# Bandbreiteneinstellungen der Eingangs- und Ausgangsschnittstellen auf SG/SF 250-Switches  $\overline{\phantom{a}}$

# Ziel

Bandbreite bezieht sich auf die Datenmenge, die über einen Netzwerkpfad übertragen werden kann. Die Bandbreiteneinstellungen können für eingehenden und ausgehenden Datenverkehr unterschiedlich sein. Eingangs-Schnittstellen beziehen sich auf Schnittstellen mit eingehendem Datenverkehr, während Ausgangsschnittstellen auf Schnittstellen mit ausgehendem Datenverkehr verweisen.

In diesem Dokument wird erläutert, wie Sie die Bandbreiteneinstellungen für SG250- und SF250-Switches konfigurieren.

## Anwendbare Geräte

- SF250
- SG250
- SG250X

### Softwareversion

● 2,4/5,71

# Konfigurieren der Bandbreiteneinstellungen

Schritt 1: Melden Sie sich beim Web-Konfigurationsdienstprogramm des Switches an.

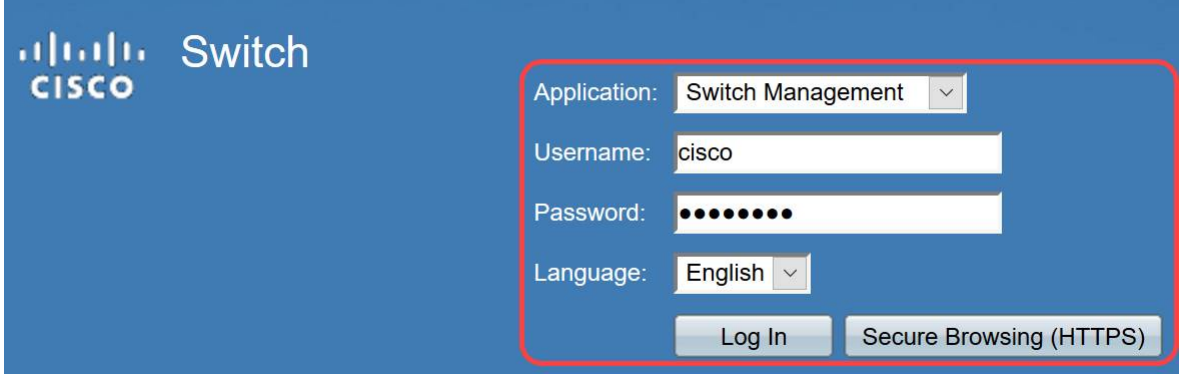

Schritt 2: Wählen Sie Erweitert aus dem Dropdown-Menü im Anzeigemodus oben auf der Seite aus.

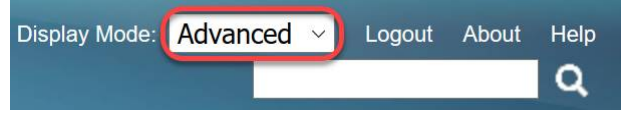

Schritt 3: Klicken Sie im Menü auf Quality of Service > General > Bandwidth (Quality of Service > Allgemein > Bandbreite).

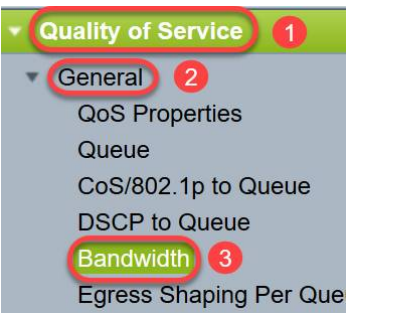

Die Seite Bandbreite wird geöffnet:

Die Bandbreitentabelle enthält die folgenden Felder für jede Schnittstelle:

·Ingress Rate Limit: Der eingehende Datenverkehr bezieht sich auf den eingehenden Datenverkehr. Wenn diese Funktion aktiviert ist, wird die Durchsatzbegrenzung für eingehende (eingehende) Schnittstellen angezeigt. Für den FE-Port (Fast Ethernet) liegt die zugewiesene Bandbreite im Bereich von 62 bis 100.000 Kbit/s, für GE-Ports (Gigabit Ethernet) liegt der Bandbreitenbereich im Bereich von 62 bis 1.000.000 Kbit/s.

- Status: Zeigt an, ob die Eingangsratenbegrenzung aktiviert ist.

- Übertragungsratenlimit (KBits/Sek.) - Zeigt die Grenze für die Eingangsrate des Ports an.

- % - Zeigt die Grenze für die Eingangsrate des Ports dividiert durch die gesamte Portbandbreite an.

- CBS (Bytes) - Committed Burst Size (CBS) ist die maximale Burst-Größe der Daten für die Eingangs-Schnittstelle in Byte der Daten, die ein Netzwerk akzeptiert. Das CBS kann zwischen 3.000 und 19.173.960 Byte liegen.

·Egress Shaping Rate - Zeigt Statistiken des ausgehenden Datenverkehrs an.

- Status - Zeigt an, ob die Egress Shaping Rates aktiviert ist.

- CIR (KBits/Sek.) - Committed Information Rate (CIR) zeigt die maximale Bandbreite für die Ausgangsschnittstelle an. Es gibt die garantierte Bandbreite für einen Frame-Relay-Service an. Dadurch wird sichergestellt, dass Frames, die die CIR-Stufe erreichen, geliefert werden, jedoch nicht garantiert werden, wenn diese Grenze durch Frames überschritten wird. Für FE-Ports liegt die Shaping-Rate im Bereich von 64 bis 1.00.000 Kbit/s, für GE-Ports im Bereich von 64 bis 1.000.000 Kbit/s.

- CBS (Bytes) - Maximale Burst-Größe der Daten für die Ausgangsschnittstelle in Byte der Daten.

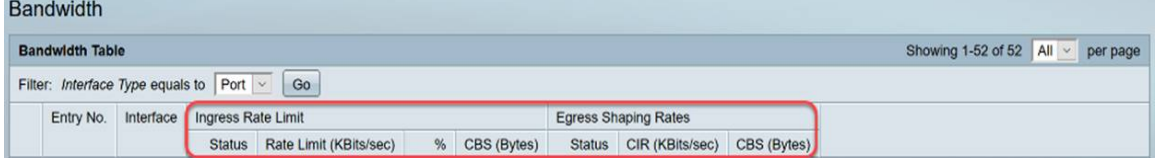

Schritt 4: Wählen Sie eine Schnittstelle aus, indem Sie auf das entsprechende Optionsfeld der Schnittstelle klicken, für die Sie die Bandbreiteneinstellungen konfigurieren möchten, und klicken Sie auf Bearbeiten.

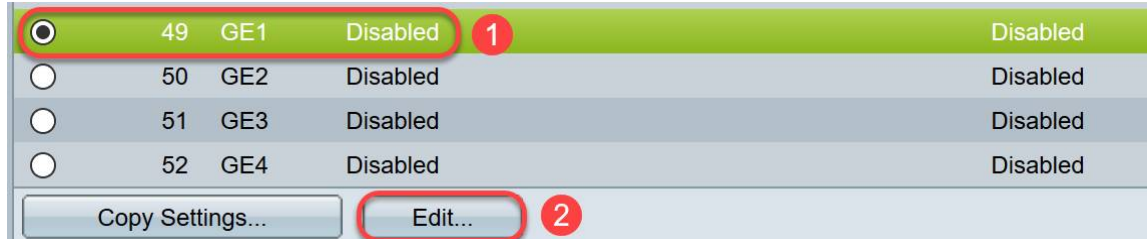

#### Ein neues Fenster wird angezeigt.

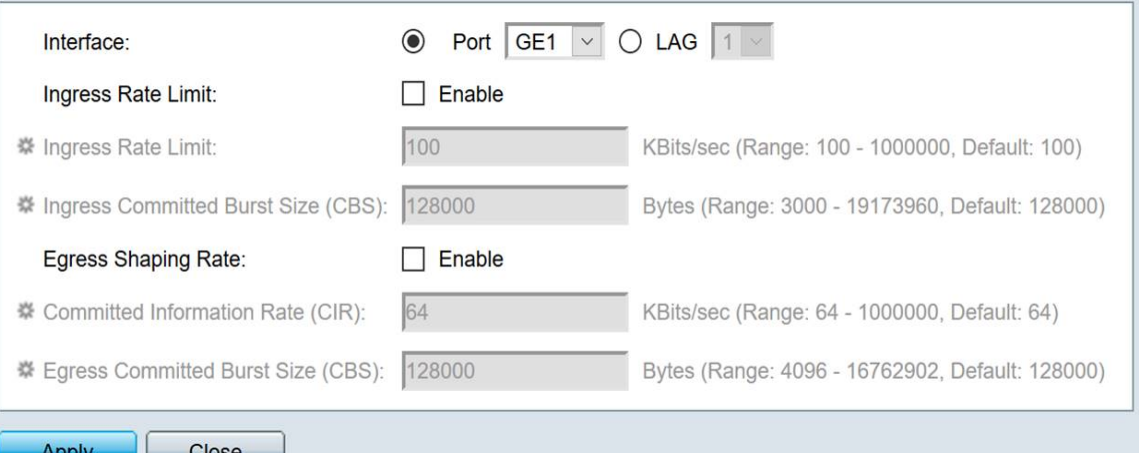

Schritt 5: Wählen Sie Port Interface (Port-Schnittstelle) aus, wenn Sie Bandbreiteneinstellungen für einen bestimmten Port anwenden möchten, oder klicken Sie auf LAG (Link Aggregation), wenn Sie Bandbreiteneinstellungen für ein Bündel von wenigen oder allen einzelnen Ports anwenden möchten. Wählen Sie dann einen bestimmten Wert aus der Dropdown-Liste neben diesem Wert aus.

Hinweis: Um die LAG-Einstellungen zu konfigurieren, wählen Sie im Menü Port Management > Link Aggregation > LAG Management aus. Wählen Sie eine LAG aus, die Sie bearbeiten möchten, und fügen Sie dieser LAG Ports hinzu.

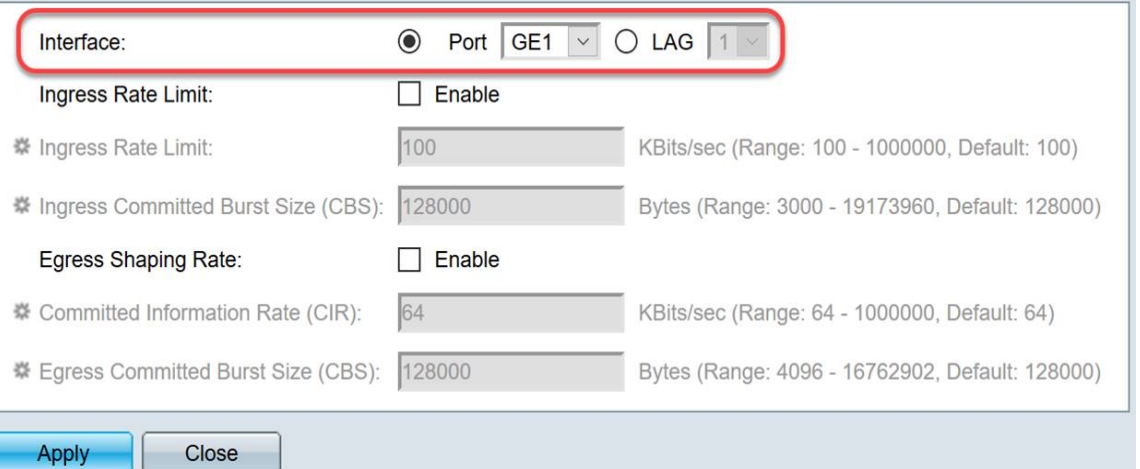

Schritt 6: (Optional) Aktivieren Sie das Kontrollkästchen Ingress Rate Limit (Eingangsratenlimit), wenn Sie die Bandbreite für eingehenden Datenverkehr definieren möchten.

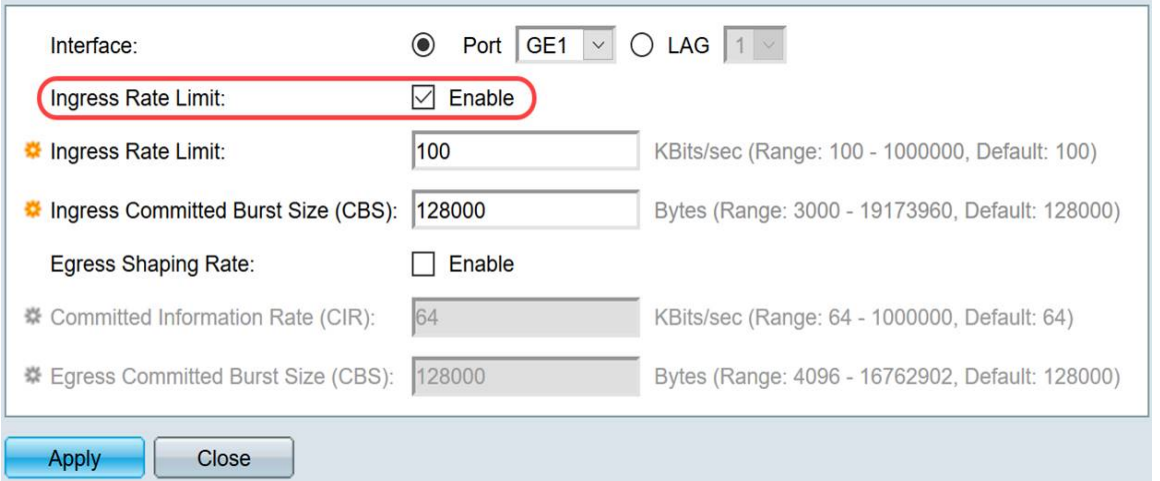

Hinweis: Wenn Sie in Schritt 6 das Ingress Rate Limit nicht aktiviert haben, fahren Sie mit Schritt 9 fort.

Schritt 7: Geben Sie den Wert im Feld Ingress Rate Limit (Eingangsratenlimit) ein.

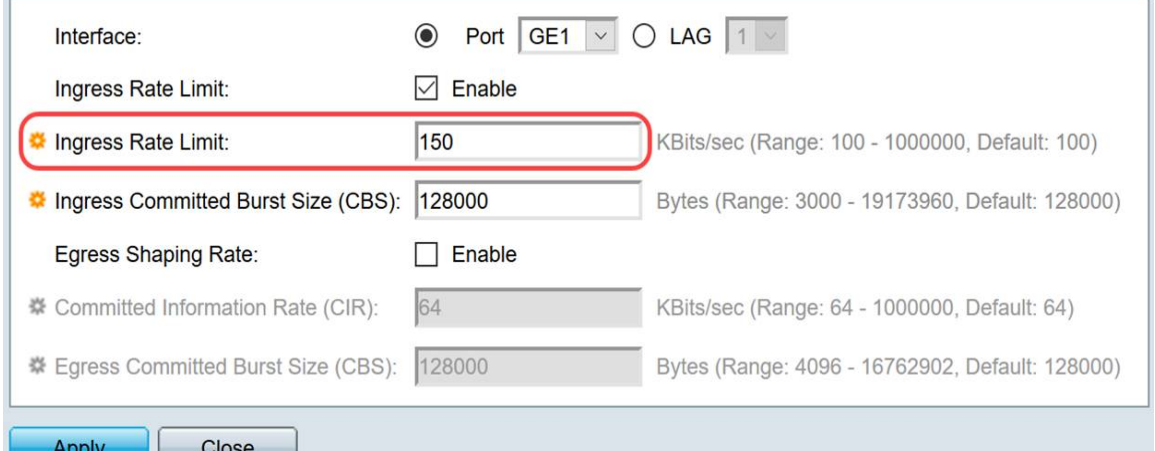

Hinweis: Die beiden Felder Ingress Rate Limit (Eingangsratenbeschränkung) werden nicht angezeigt, wenn der Schnittstellentyp LAG ist.

Schritt 8: Geben Sie den Wert im Feld Ingress Committed Burst Size (CBS) ein.

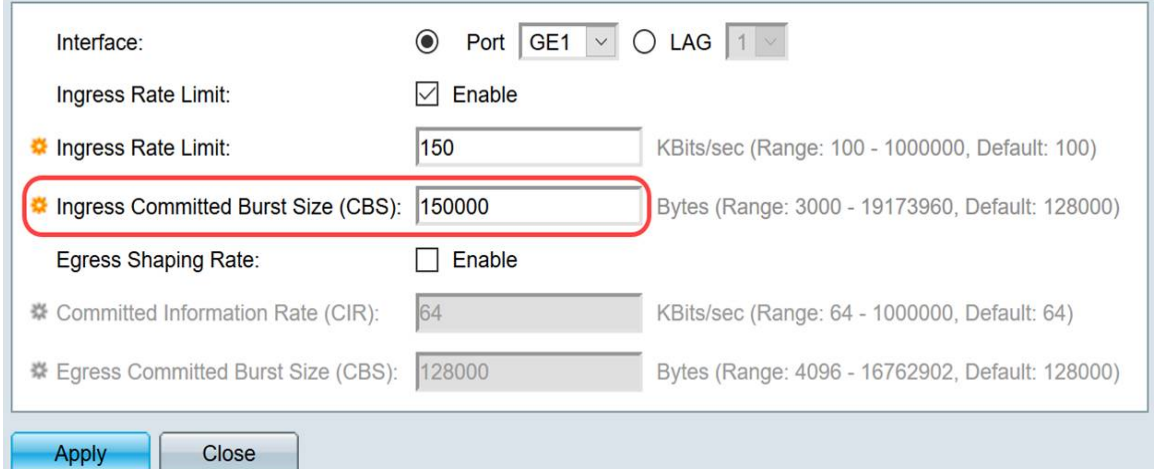

Hinweis: Wenn das Kontrollkästchen Ingress Rate Limit (Durchsatzratenlimit) und Ingress Committed Burst Size (CBS) aktiviert ist, werden die Standardwerte automatisch in die Felder mit den Eingangsratenlimitierungen übernommen.

Schritt 9: (Optional) Aktivieren Sie das Kontrollkästchen Egress Shaping Rate (Ausgangs-Shaping-Rate), wenn Sie die Bandbreite für ausgehenden Datenverkehr definieren möchten. Shaping Rate bezieht sich auf die maximal zulässige Bandbreite an Ausgangs-Schnittstellen.

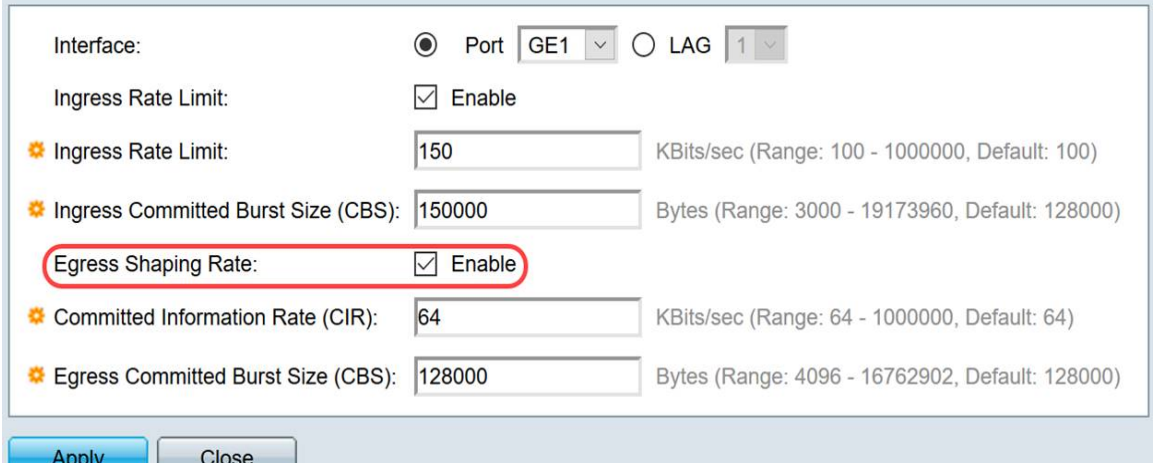

Hinweis: Wenn Sie in Schritt 9 die Option Egress Shaping Rate nicht aktiviert haben, fahren Sie mit **Schritt 12** fort.

Schritt 10: Geben Sie den Wert im Feld Committed Information Rate (CIR) ein.

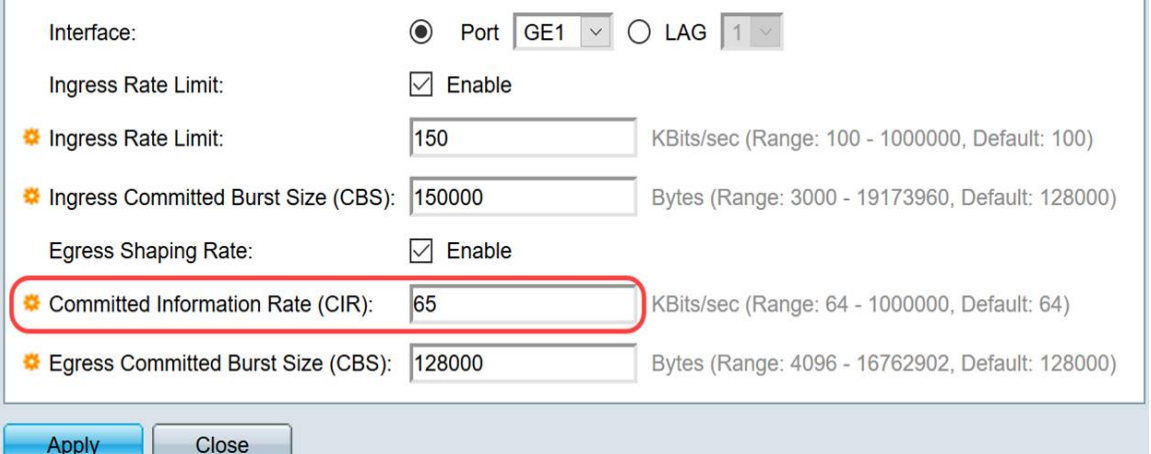

Schritt 11: Geben Sie den erforderlichen Wert im Feld Egress Committed Burst Size (CBS) ein.

Hinweis: Diese Menge kann gesendet werden, auch wenn sie vorübergehend die Bandbreite über das zulässige Limit hinaus erhöht.

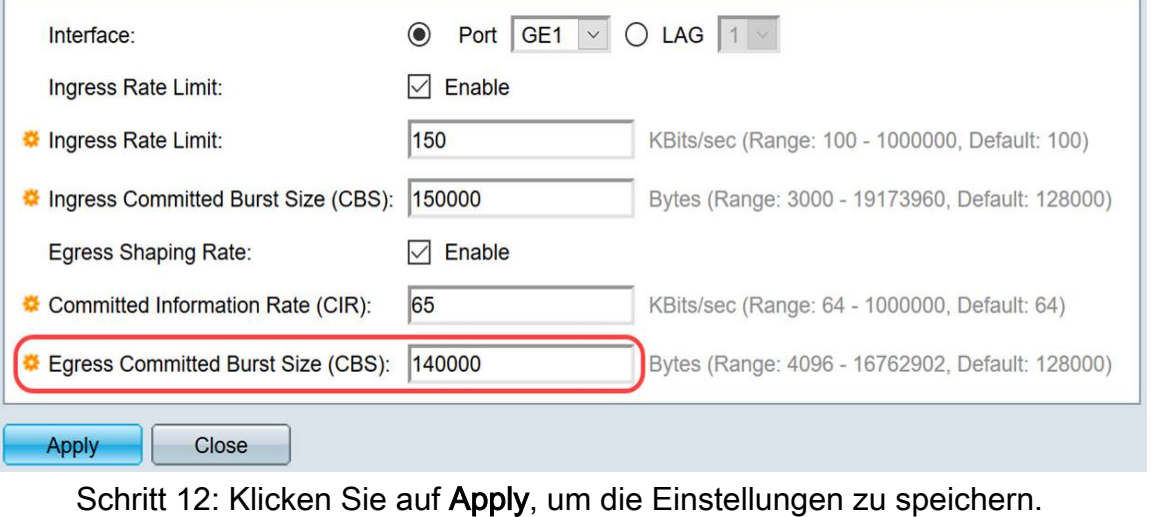

 $\circledcirc$  Port GE1  $\vee$  O LAG 1  $\vee$ Interface: Ingress Rate Limit:  $\nabla$  Enable

# Kopiereinstellungen

Schritt 1: Um die Einstellungen einer Schnittstelle auf eine andere oder mehrere Schnittstellen zu kopieren, klicken Sie auf das Optionsfeld der Quellschnittstelle.

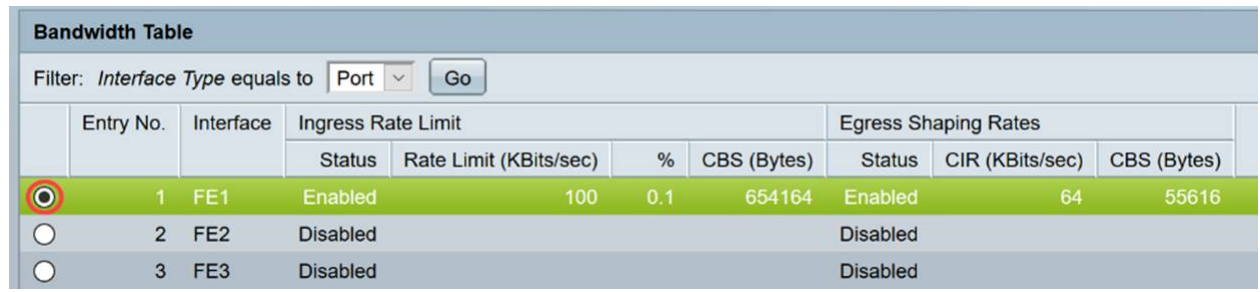

Schritt 2: Klicken Sie auf Copy Settings.

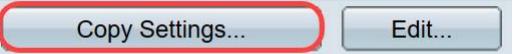

Ein neues Fenster wird angezeigt:

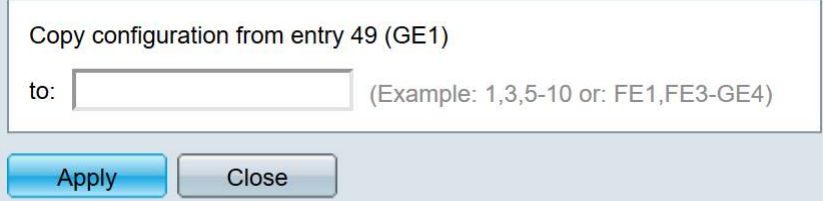

Schritt 3: Geben Sie in das angegebene Feld die Zielschnittstelle ein. Um dieselben Einstellungen in mehrere Schnittstellen zu kopieren, trennen Sie die Zielschnittstellen oder bereiche von Schnittstellen durch Kommas.

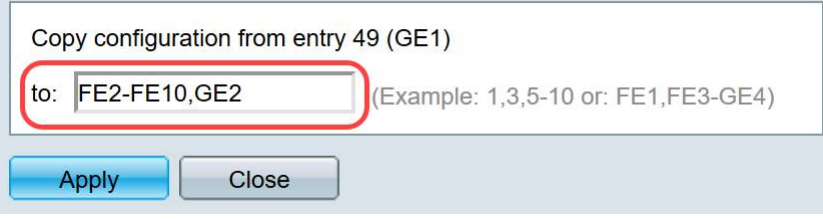

Schritt 4: Klicken Sie auf Apply, um die Einstellungen zu kopieren.

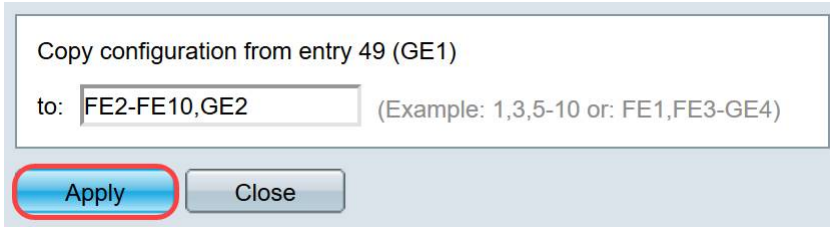

Sie sollten jetzt die Bandbreiteneinstellungen auf dem SG250- oder SF250-Switch erfolgreich konfiguriert haben.